# Configure Anyconnect VPN Client en FTD: Servidor DHCP para la Asignación de **Direcciones** Ī

# Contenido

Introducción **Prerequisites Requirements** Componentes Utilizados **Antecedentes Configurar** Paso 1. Configuración del alcance DHCP en el servidor DHCP Paso 2. Configurar Anyconnect Paso 2.1. Configurar perfil de conexión Paso 2.2. Configure la Política de Grupo Paso 2.3. Configurar la política de asignación de direcciones Escenario de IP Helper **Verificación Troubleshoot** Información Relacionada

# Introducción

Este documento proporciona un ejemplo de configuración para Firepower Threat Defense (FTD) en la versión 6.4, que permite a las sesiones VPN de acceso remoto obtener una dirección IP asignada por un servidor de protocolo de configuración dinámica de host (DHCP) de terceros.

# **Prerequisites**

# **Requirements**

Cisco recomienda que tenga conocimiento sobre estos temas:

- $\cdot$  FTD
- Firepower Management Center (FMC).
- $\cdot$  DHCP

## Componentes Utilizados

La información que contiene este documento se basa en estas versiones de software:

 $\cdot$  FMC 6.5

- $\cdot$ FTD 6.5
- Windows Server 2016

The information in this document was created from the devices in a specific lab environment. All of the devices used in this document started with a cleared (default) configuration. If your network is live, make sure that you understand the potential impact of any command.

# **Antecedentes**

Este documento no describirá toda la configuración de acceso remoto, solamente la configuración requerida en el FTD para cambiar de conjunto de direcciones locales a asignación de dirección DHCP.

Si está buscando el documento de ejemplo de configuración de Anyconnect, consulte "Configure AnyConnect VPN Client on FTD: Documento Hairpining y NAT Exemption".

# **Configurar**

## Paso 1. Configuración del alcance DHCP en el servidor DHCP

En este escenario, el servidor DHCP se encuentra detrás de la interfaz interna del FTD.

1. Abra el Administrador de servidores en Windows Server y seleccione Herramientas como se muestra en la imagen.

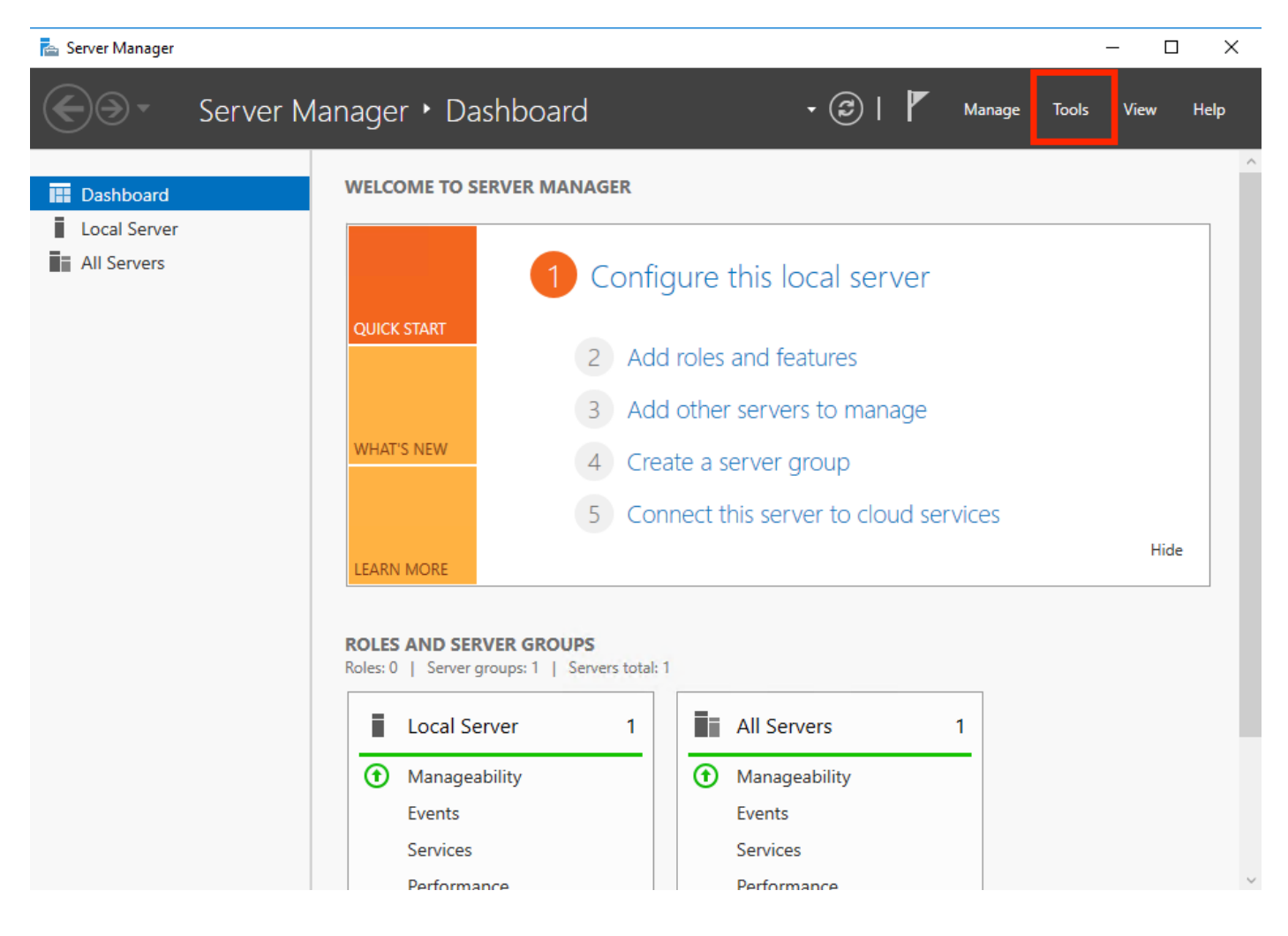

### 2. Seleccionar DHCP:

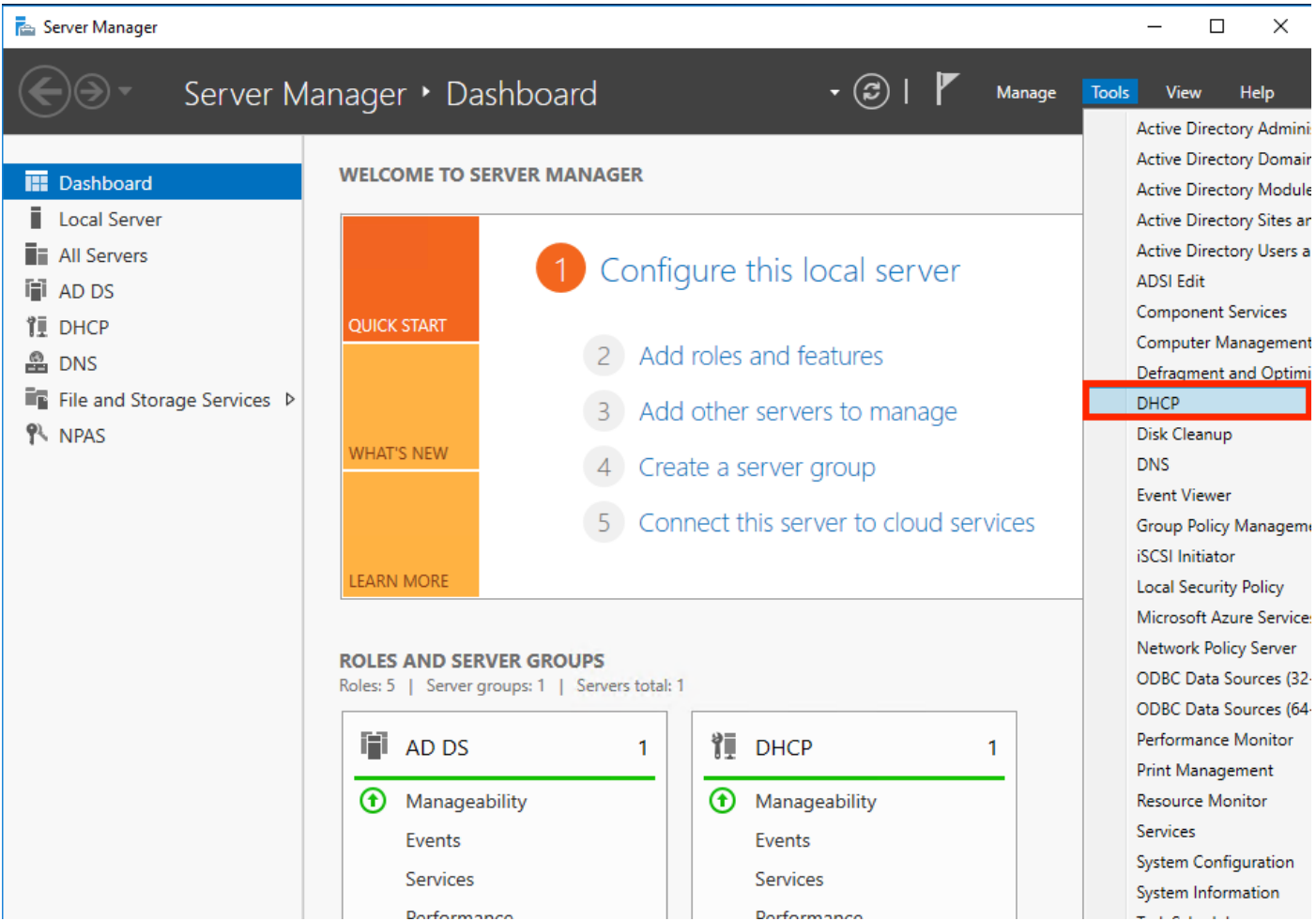

3. Seleccione IPv4, haga clic con el botón derecho en él y seleccione Nuevo alcance como se muestra en la imagen.

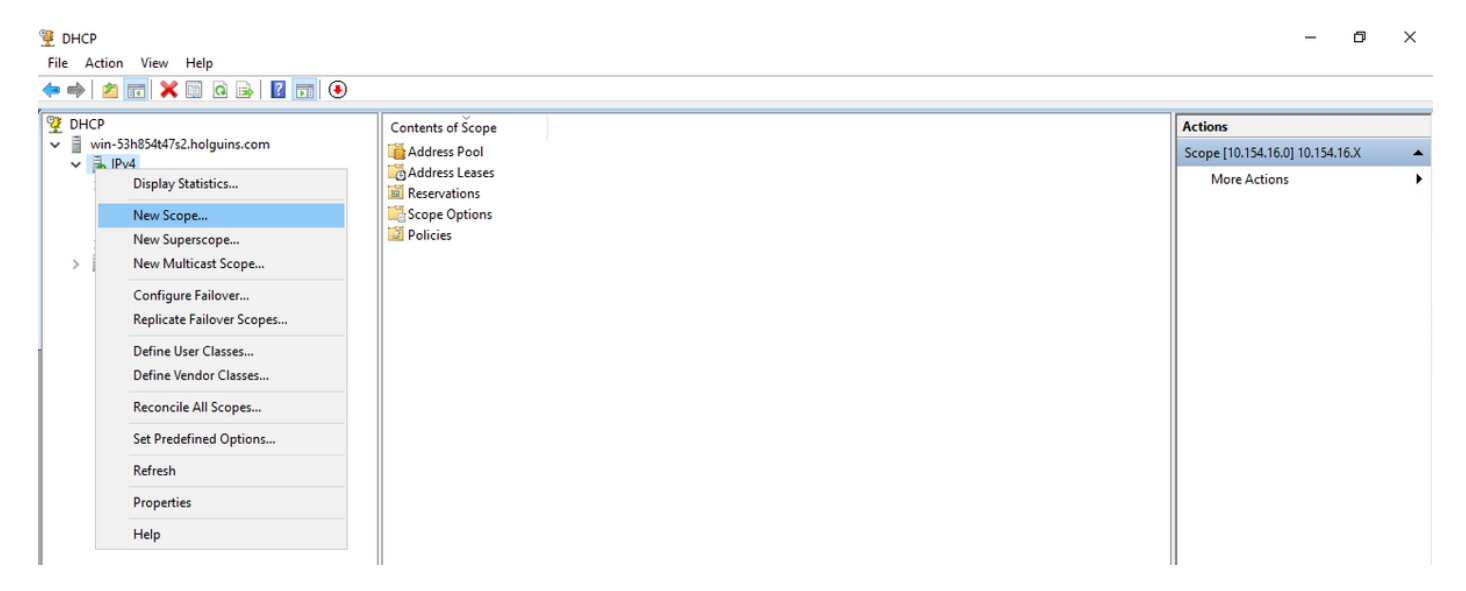

4. Siga el asistente como se muestra en la imagen.

## New Scope Wizard

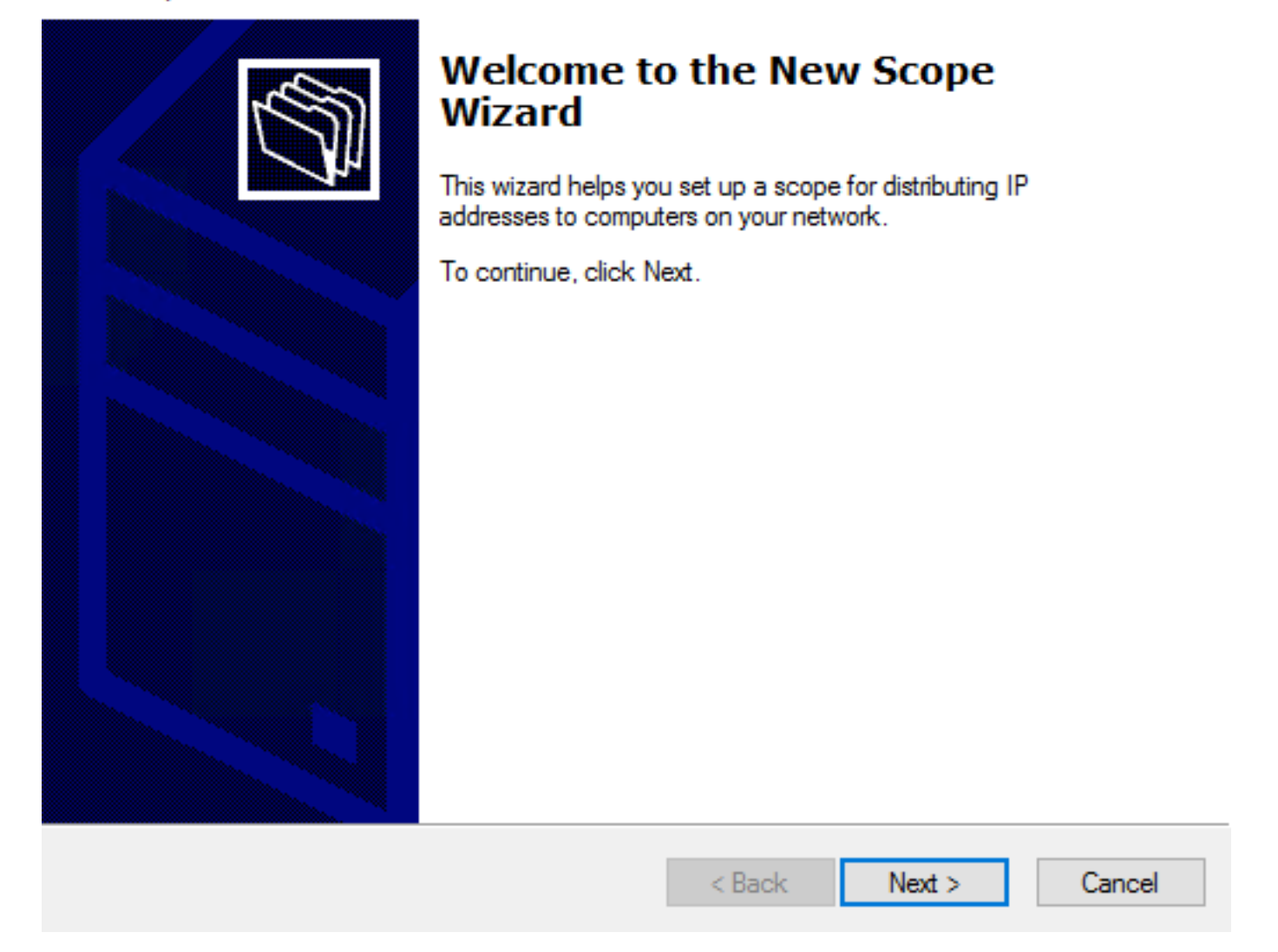

5. Asigne un nombre al ámbito como se muestra en la imagen.

### **Scope Name**

.<br>You have to provide an identifying scope name. You also have the option of providing a description.

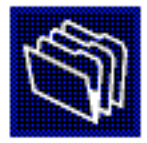

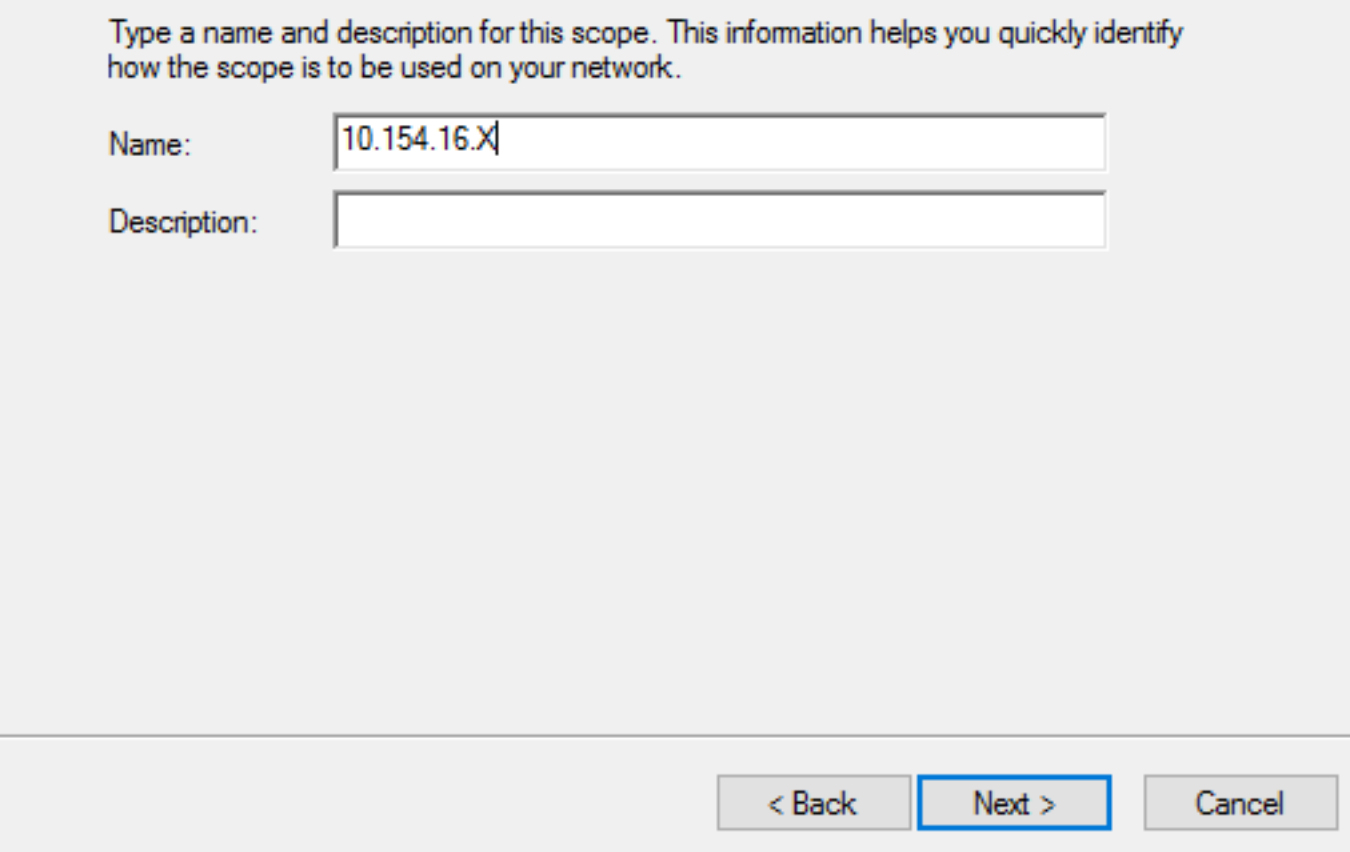

6. Configure el rango de direcciones como se muestra en la imagen.

### **IP Address Range**

You define the scope address range by identifying a set of consecutive IP addresses.

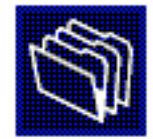

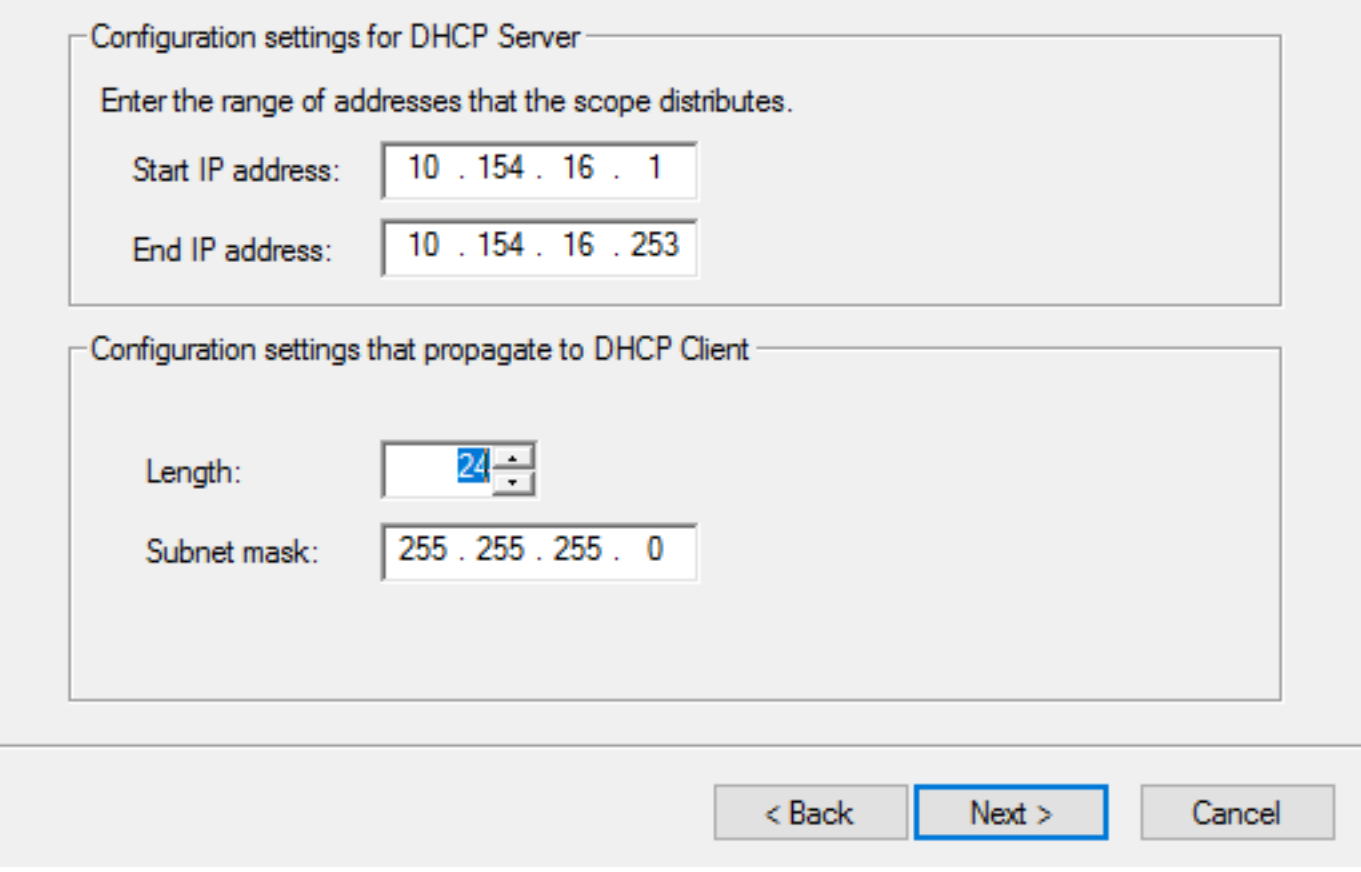

7. (Opcional) Configure las exclusiones como se muestra en la imagen.

#### **Add Exclusions and Delay**

Exclusions are addresses or a range of addresses that are not distributed by the server. A delay is the time duration by which the server will delay the transmission of a DHCPOFFER message.

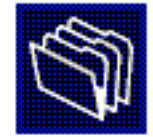

Type the IP address range that you want to exclude. If you want to exclude a single address, type an address in Start IP address only.

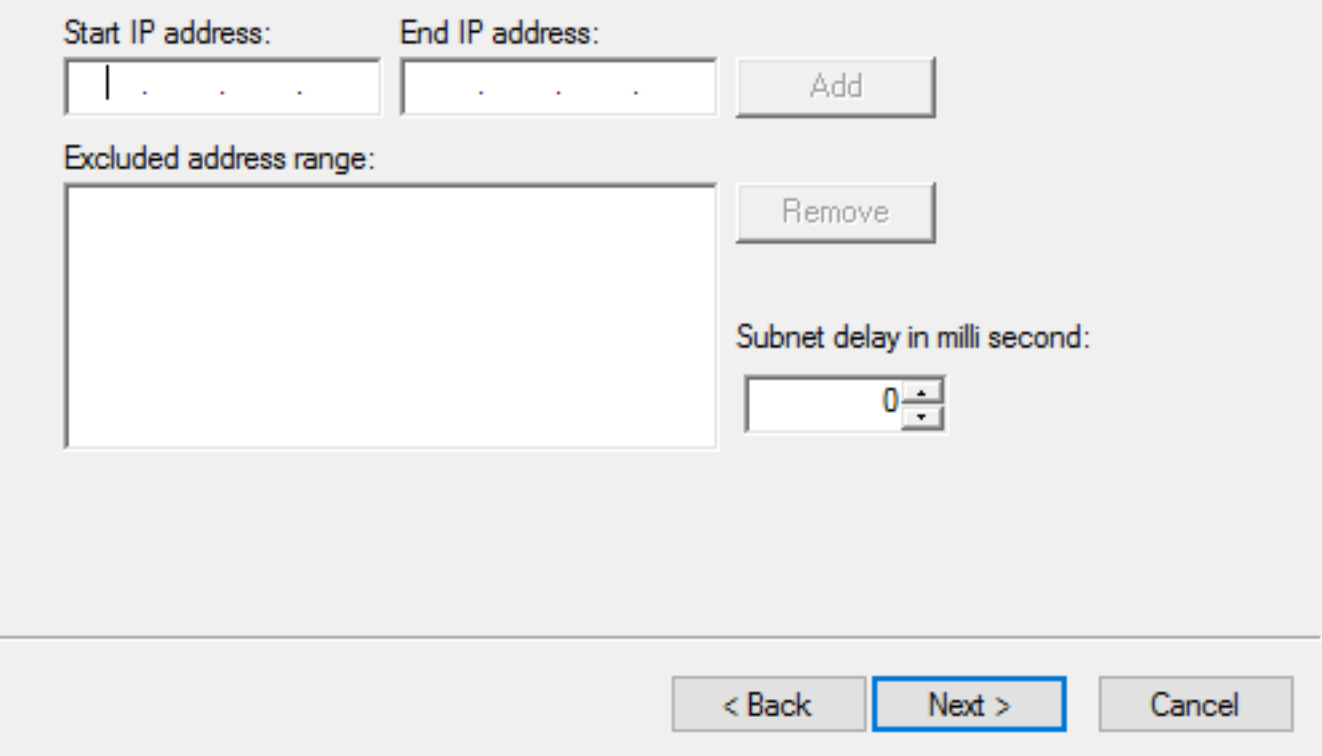

8. Configure la duración del arrendamiento como se muestra en la imagen.

#### New Scope Wizard

#### **Lease Duration**

The lease duration specifies how long a client can use an IP address from this scope.

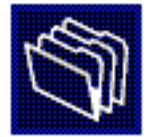

Lease durations should typically be equal to the average time the computer is connected to the same physical network. For mobile networks that consist mainly of portable computers or dial-up clients, shorter lease durations can be useful. Likewise, for a stable network that consists mainly of desktop computers at fixed locations, longer lease durations are more appropriate.

Set the duration for scope leases when distributed by this server.

Limited to:

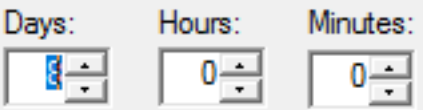

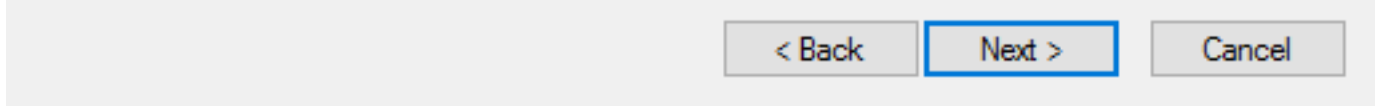

9. (Opcional) Configure las opciones de alcance DHCP:

### **Configure DHCP Options**

You have to configure the most common DHCP options before clients can use the scope.

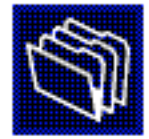

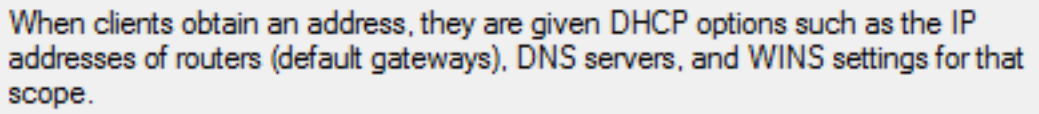

The settings you select here are for this scope and override settings configured in the Server Options folder for this server.

Do you want to configure the DHCP options for this scope now?

C Yes, I want to configure these options now

( No, I will configure these options later)

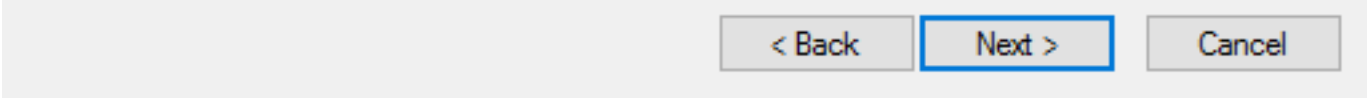

10: Seleccione Finalizar como se muestra en la imagen.

## New Scope Wizard

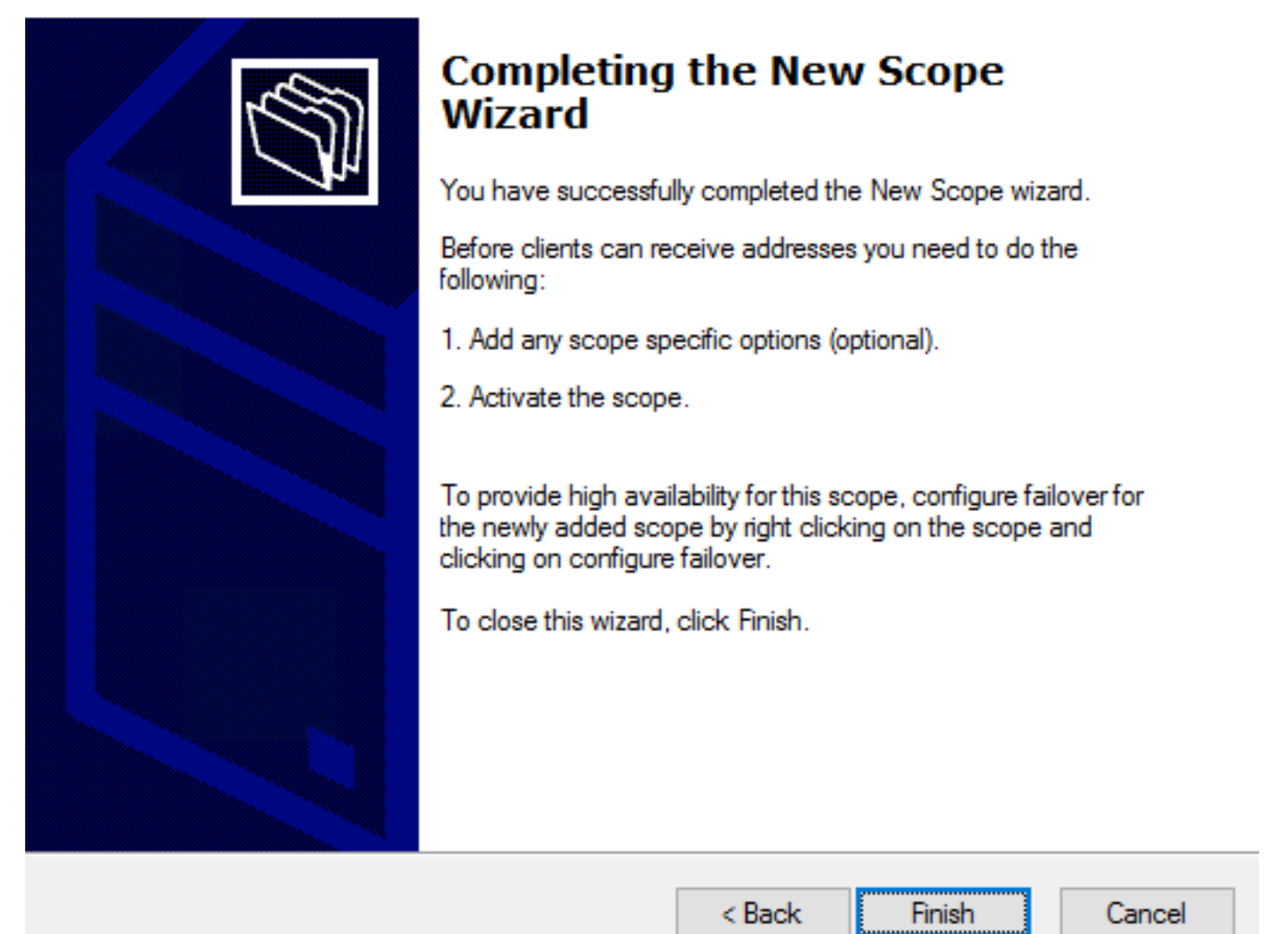

11: Haga clic con el botón derecho del ratón en el alcance que acaba de crear y seleccione Activar como se muestra en la imagen.

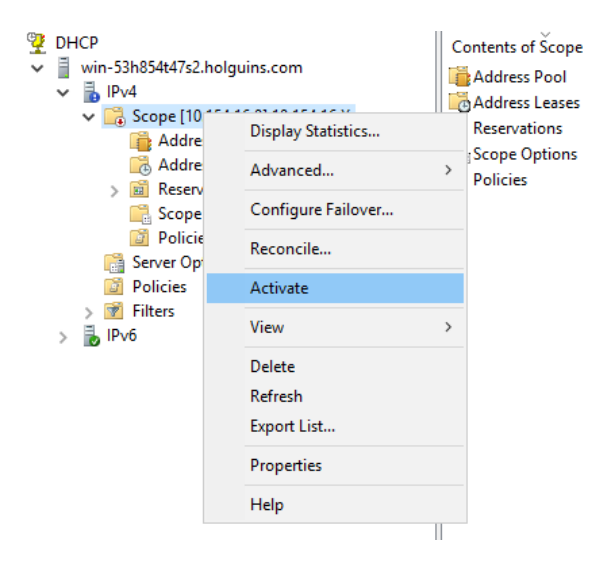

## Paso 2. Configurar Anyconnect

Una vez que se configura y activa el alcance DHCP, el siguiente procedimiento se realiza en el FMC.

### Paso 2.1. Configurar perfil de conexión

1. En la sección Servidores DHCP, seleccione el y crear un objeto con la dirección IP del servidor DHCP.

2. Seleccione el objeto como servidor DHCP para solicitar una dirección IP de como se muestra en la imagen.

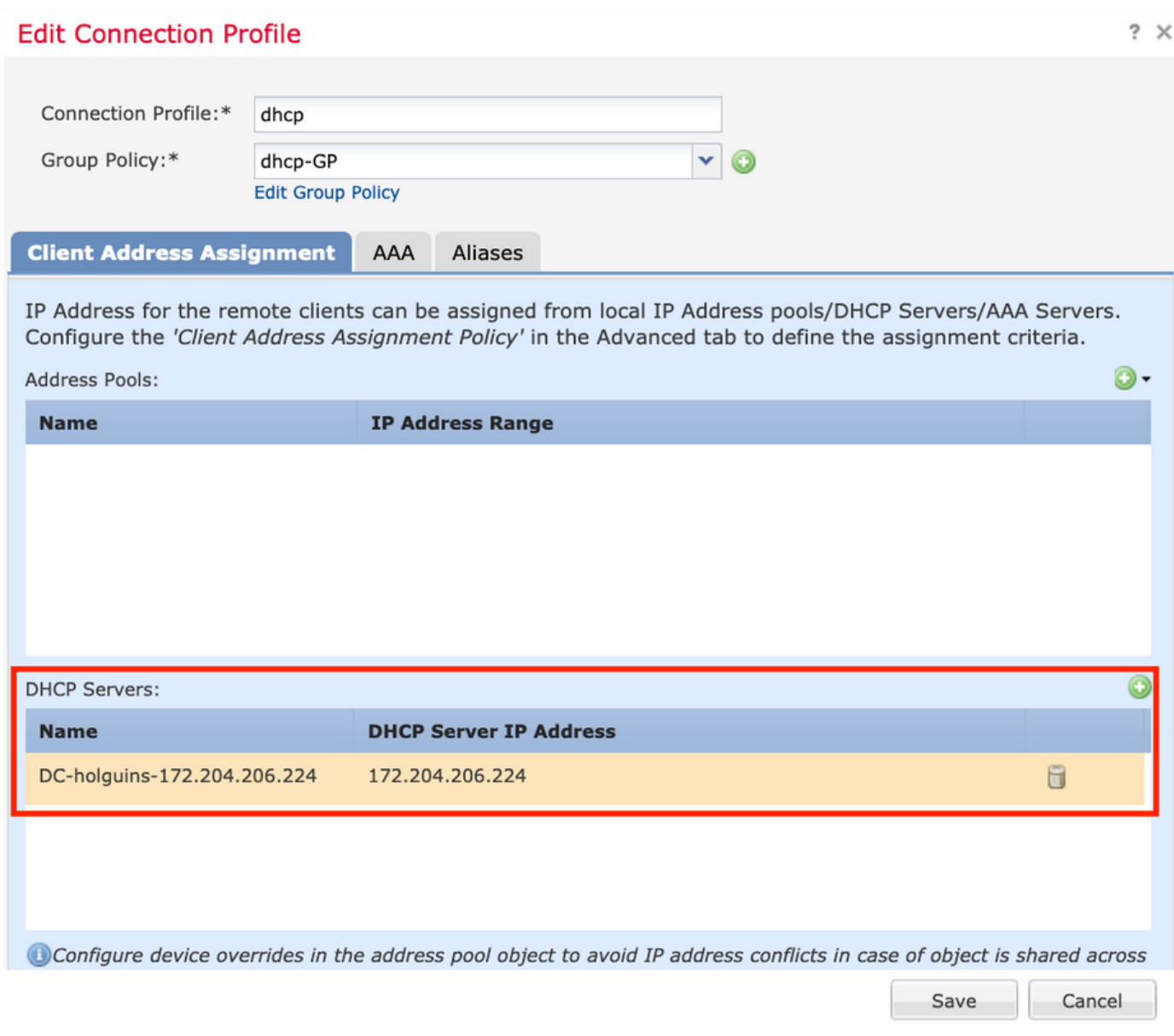

### Paso 2.2. Configure la Política de Grupo

1. Dentro del menú Directiva de grupo, navegue hasta General > DNS/WINS, hay una sección Alcance de red DHCP como se muestra en la imagen.

### **Edit Group Policy**

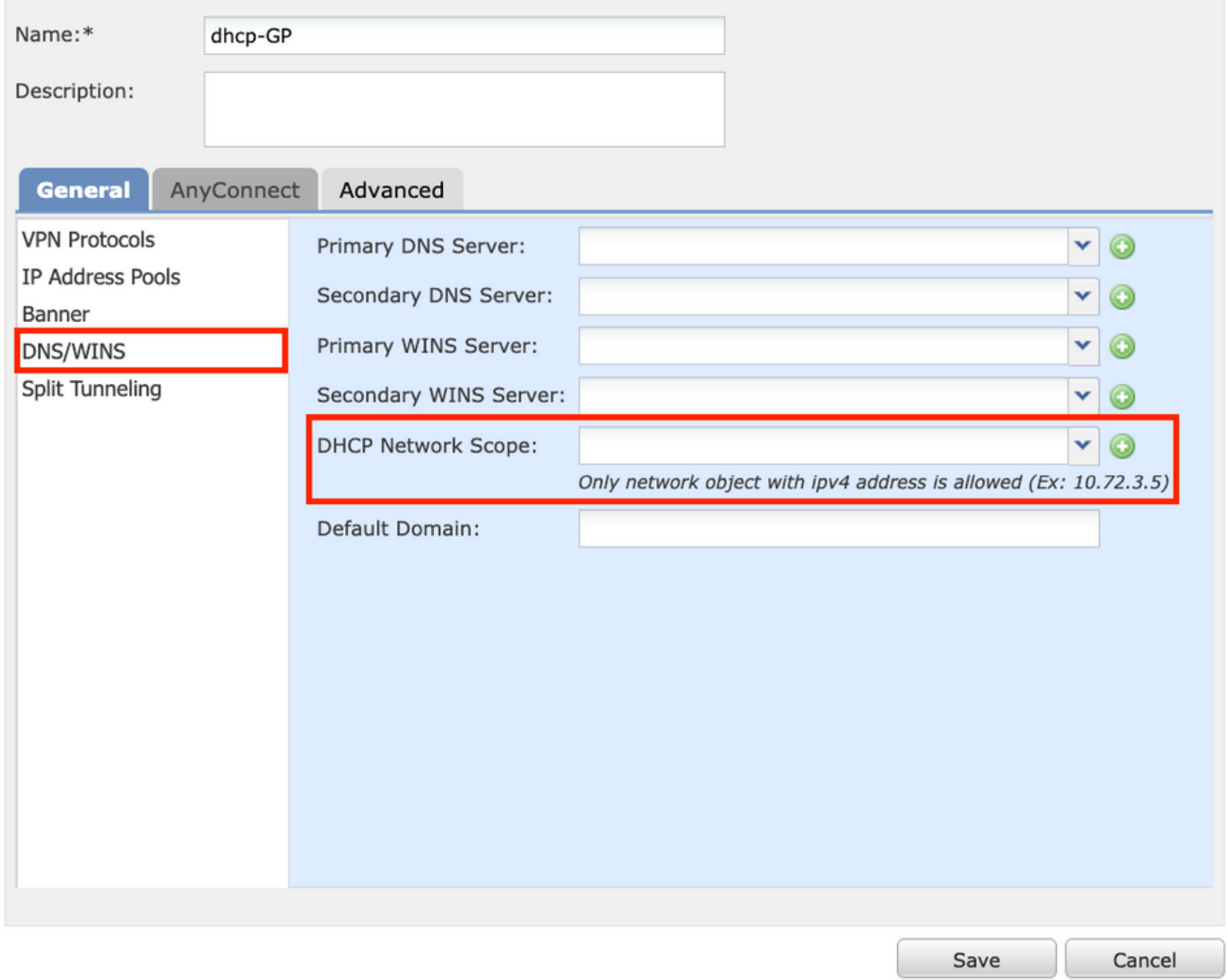

2. Cree un nuevo objeto, debe tener el mismo alcance de red que el servidor DHCP.

Nota: Debe ser un objeto host, no una subred.

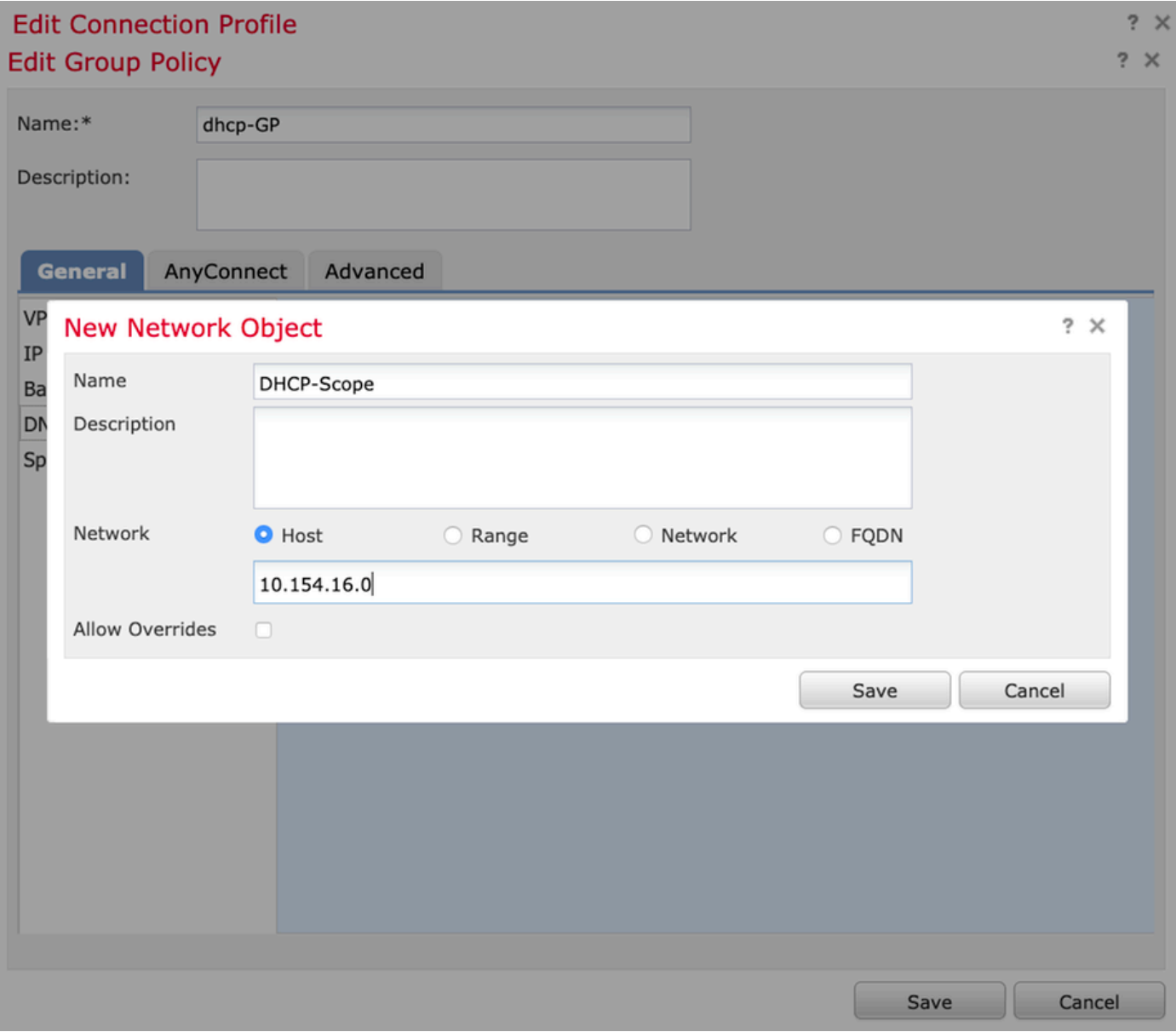

3. Seleccione el objeto de alcance DHCP y seleccione Guardar como se muestra en la imagen.

### **Edit Group Policy**

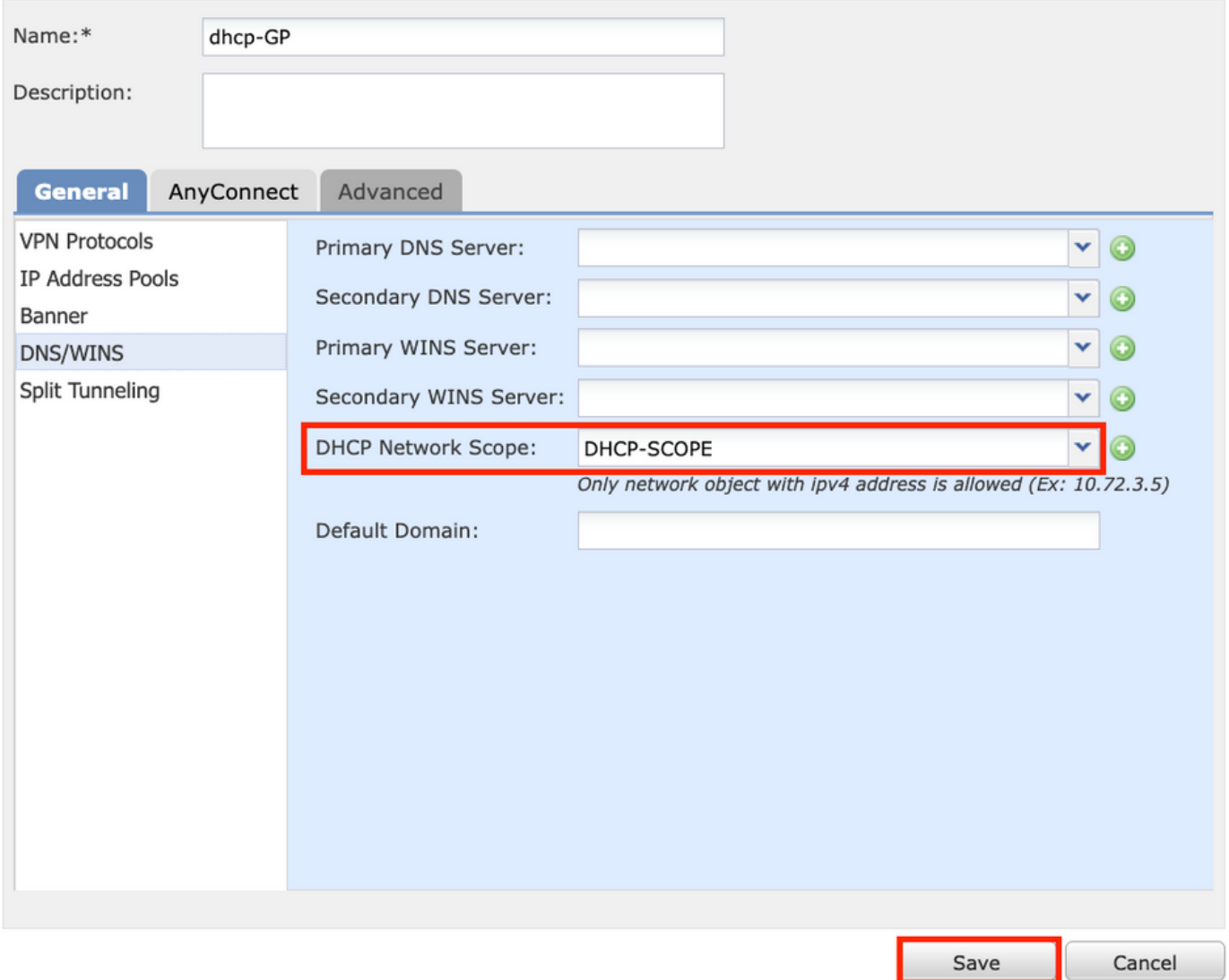

### Paso 2.3. Configurar la política de asignación de direcciones

1. Navegue hasta Avanzada > Política de Asignación de Direcciones y asegúrese de que la opción Usar DHCP esté alterada como se muestra en la imagen.

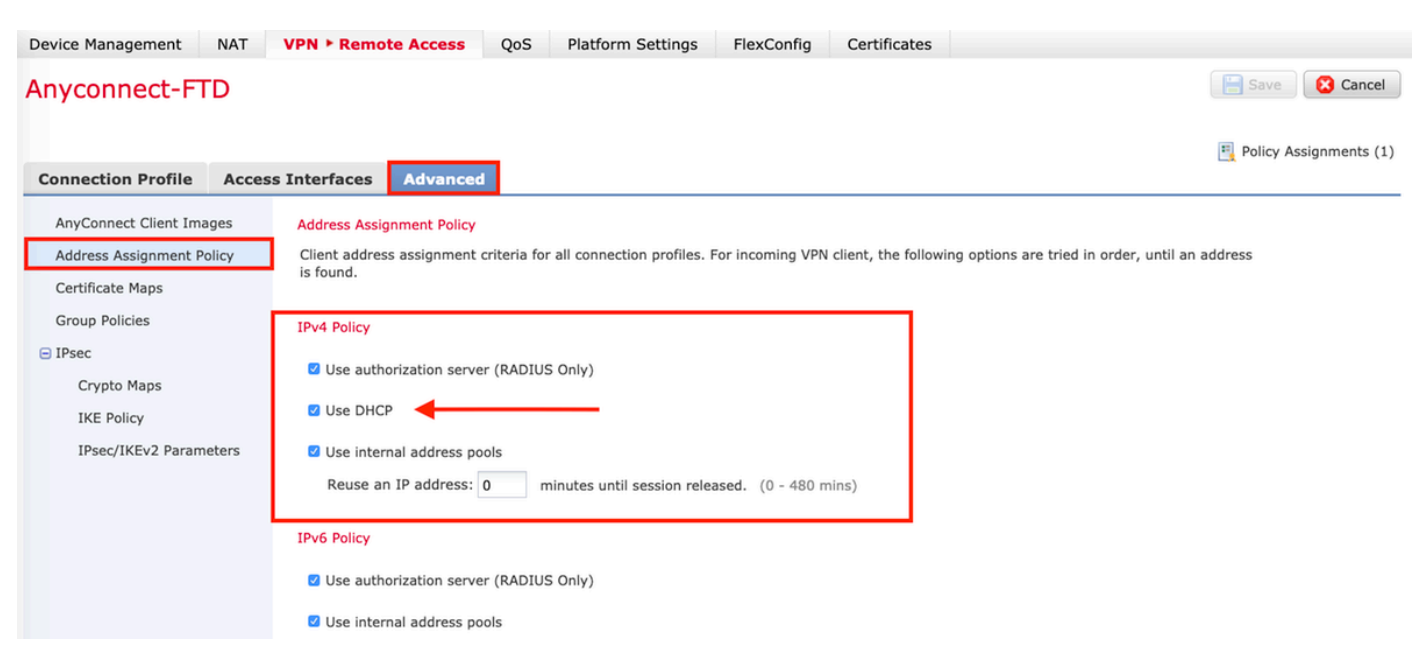

2. Guarde los cambios e implemente la configuración.

# Escenario de IP Helper

Cuando el servidor DHCP está detrás de otro router en la red de área local (LAN), se necesita un "ayudante IP" para reenviar las solicitudes al servidor DHCP.

Como se muestra en la imagen, una topología ilustra el escenario y los cambios necesarios en la red.

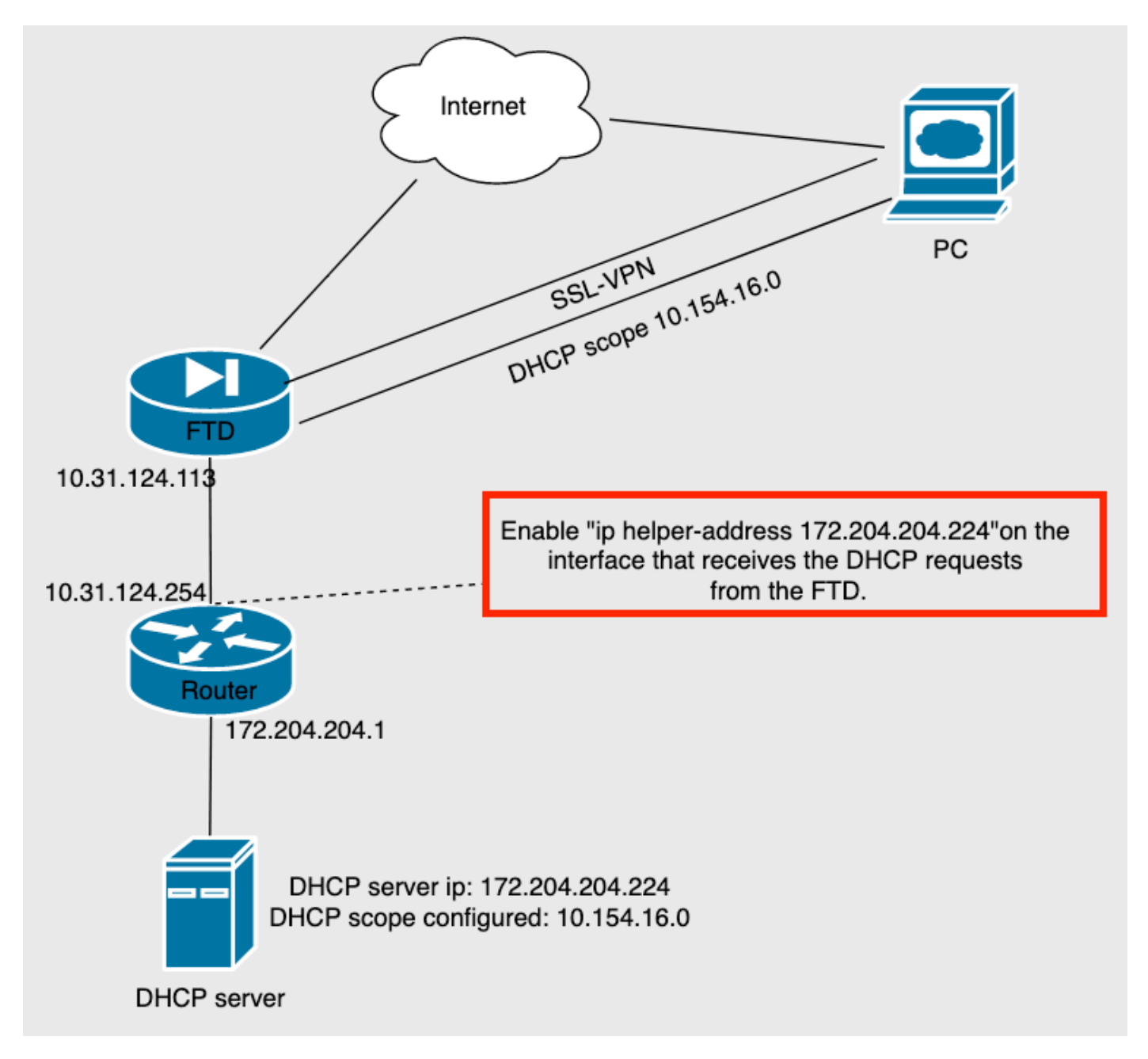

# Verificación

Use esta sección para confirmar que su configuración funciona correctamente.

Esta sección describe los paquetes DHCP intercambiados entre el FTD y el servidor DHCP.

● Descubrimiento: Este es un paquete de unidifusión enviado desde la interfaz interna del FTD

al servidor DHCP. En la carga útil, una dirección IP del agente Relay especifica el alcance del servidor DHCP como se muestra en la imagen.

```
Y Dynamic Host Configuration Protocol (Discover)
     Message type: Boot Request (1)
     Hardware type: Ethernet (0x01)
     Hardware address length: 6
     Hops: 0
     Transaction ID: 0x0765c988
     Seconds elapsed: 0
   > Bootp flags: 0x0000 (Unicast)
     Client IP address: 0.0.0.0
     Your (client) IP address: 0.0.0.0
     Next server IP address: 0.0.0.0
     Relay agent IP address: 10.154.16.0
     Client MAC address: Vmware 96:d1:70 (00:50:56:96:d1:70)
     Client hardware address padding: 000000000000000000000
     Server host name not given
     Boot file name not given
     Magic cookie: DHCP
```
- Oferta: Este paquete es una respuesta del servidor DHCP, viene con el origen del servidor DHCP y el destino del alcance DHCP en el FTD.
- Solicitud: Este es un paquete de unidifusión enviado desde la interfaz interna de FTD al servidor DHCP.
- ACK: Este paquete es una respuesta del servidor DHCP, viene con el origen del servidor DHCP y el destino del alcance DHCP en el FTD.

# **Troubleshoot**

En esta sección encontrará información que puede utilizar para solucionar problemas de configuración.

Paso 1. Descargue y active el Wireshark en el servidor DHCP.

Paso 2. Aplique DHCP como el filtro de captura como se muestra en la imagen.

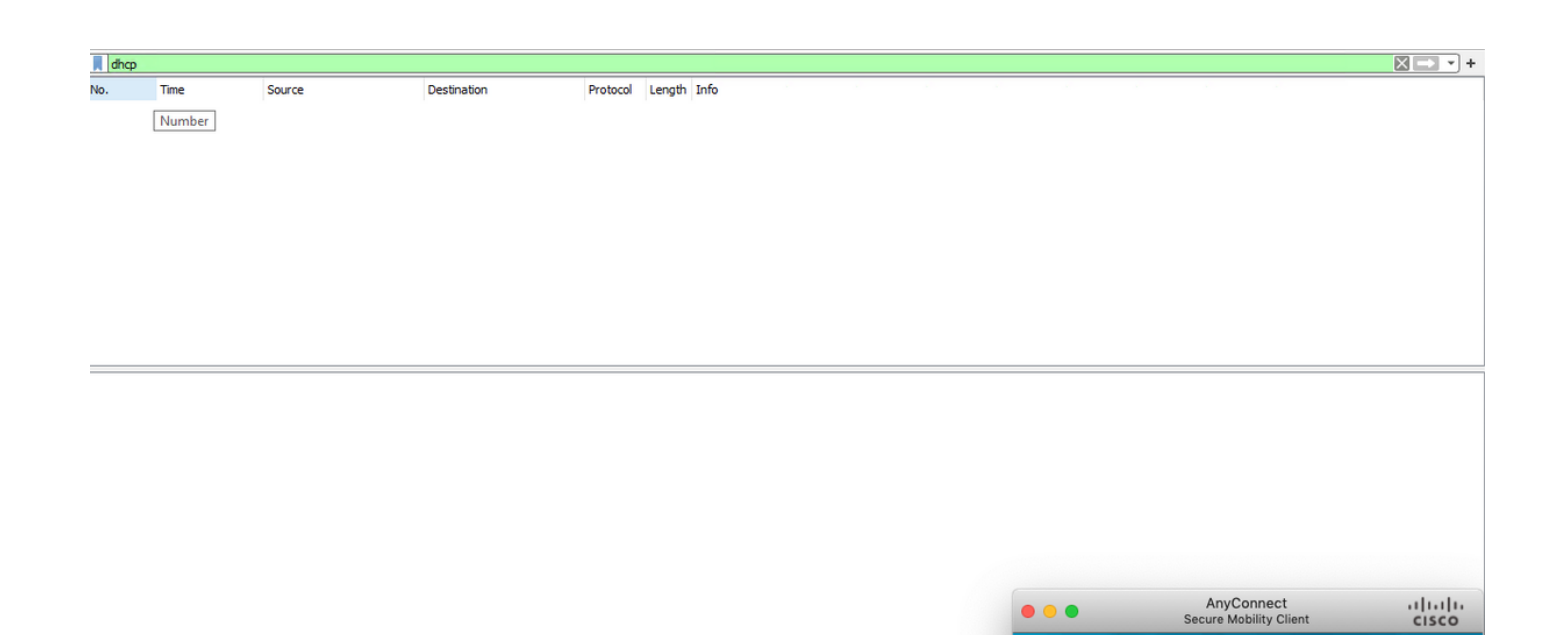

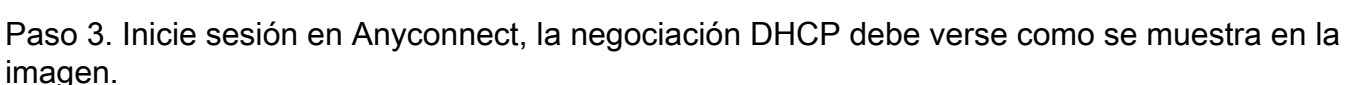

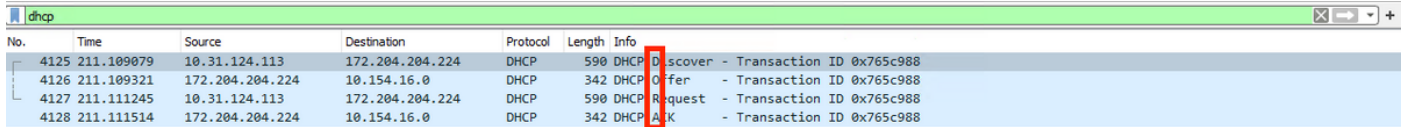

) Frame 4125: 590 bytes on wire (4720 bits), 590 bytes captured (4720 bits) on interface \Device\NPF\_{B27A96D9-4596-4DC3-A4C6-58020274134D}, id 0<br>
> Ethernet II, Src: Cisco\_d1:2d:30 (28:6f:7f:d1:2d:30), Dst: Vmware\_96:23:

- 
- 
- 

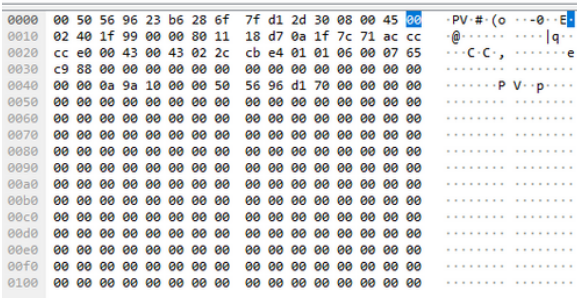

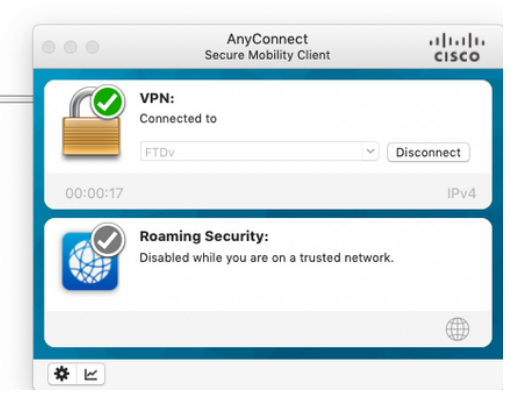

VPN:

Ready to connect. FTDv

**Roaming Security:** 

Disabled while you are on a trusted network.

Connect

 $\qquad \qquad \oplus$ 

**C** 

**SALE** 

 $\frac{1}{\sqrt{2}}$ 

# Información Relacionada

- Este vídeo proporciona el ejemplo de configuración para FTD, que permite a las sesiones VPN de acceso remoto obtener una dirección IP asignada por un servidor DHCP de terceros.
- [Soporte Técnico y Documentación Cisco Systems](http://www.cisco.com/cisco/web/support/index.html?referring_site=bodynav)